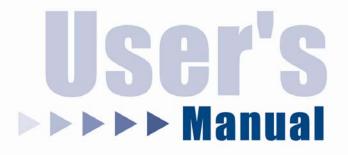

# **USB** Serial Converter

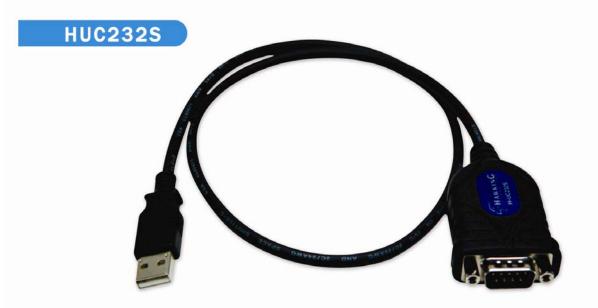

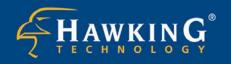

Website: www.hawkingtech.com E-Mail: techsupport@hawkingtech.com Copyright © 2004 Hawking Technologies, Inc. All rights reserved.

# FCC Warning

This equipment has been tested and found to comply with the regulations for a Class B digital device, pursuant to Part 15 of the FCC Rules. These limits are designed to provide reasonable protection against harmful interference when the equipment is operated in a commercial environment. This equipment generates, uses, and can radiate radio frequency energy and, if not installed and used in accordance with this user's guide, may cause harmful interference to radio communications. Operation of this equipment in a residential area is likely to cause harmful interference, in which case the user will be required to correct the interference at his/her own expense.

#### CE Mark Warning

This is a Class B product. In a domestic environment, this product may cause radio interference, in which case the user may be required to take adequate measures.

#### VCCI Mark Warning

(2.8) この装置は、情報処理装置等電波障害自主規制協議会(VCCI)の基準 に基づく第一種情報技術装置です。この装置を家庭環境で使用すると電波妨 害を引き起こすことがあります。この場合には使用者が適切な対策を講ずる よう要求されることがあります。

#### LIMITED WARRANTY

Hawking Technology guarantees that every H-UC232S is free from physical defects in material and workmanship under normal use for two (2) years from the date of purchase. If the product proves defective during this two-year warranty period, call Hawking Customer Service in order to obtain a Return Authorization number. Warranty is for repair or replacement only. Hawking Technology does not issue any refunds. BE SURE TO HAVE YOUR PROOF OF PURCHASE. RETURN REQUESTS CAN NOT BE PROCESSED WITHOUT PROOF OF PURCHASE. When returning a product, mark the Return Authorization number clearly on the outside of the package and include your original proof of purchase.

IN NO EVEN SHALL HAWKING TECHNOLOGY'S LIABILTY EXCEED THE PRICE PAID FOR THE PRODUCT FROM DIRECT, INDIRECT, SPECIAL, INCIDENTAL OR CONSEQUENTIAL DAMAGES RESULTING FROM THE USE OF THE PRODUCT, ITS ACCOMPANYING SOFTWARE OR ITS DOCUMENTATION. Hawking Technology makes no warranty or representation, expressed, implied or statutory, with respect to its products or the contents or use of this documentation and all accompanying software, and specifically disclaims its quality, performance, merchantability, or fitness for any particular purpose. Hawking Technology reserves the right to revise or updates its products, software, or documentation without obligation to notify any individual or entity. Please direct all inquiries to:techsupport@hawkingtech.com

## Index

# TABLE OF CONTENTS

| Introduction          |   |
|-----------------------|---|
| Safety Instructions   | 3 |
| Features              | 3 |
| System Requirements   |   |
| Package Contents      | 3 |
| Hardware Installation | 4 |
| Software Installation | 4 |

# Introduction

The *Hawking H-UC232S USB Serial Converter* operates as a bridge between the USB and standard RS232 Serial port. The cable can easily be connected to a PC or USB Hub. Moreover, this product can connect RS-232 devices or any serial devices with DB 9P connectors, including PDA, scanner, printer and modem.

#### Features

- Compliant with USB specification Revision 1.1
- Supports RS-232 serial interface
- Supports 500 Kbps data transfer rate
- USB suspend condition
- Supports *Plug and Play* specification
- No extra power required

#### **System Requirements**

- IBM Compatible Pentium–233 MHz or higher
- MS Windows 98SE, ME, 2000, and XP
- PC with available USB Port
- 64 MB RAM or above

#### **Package Contents**

- USB Serial Converter
- Installation CD Driver
- User's manual

#### **Safety Instructions**

- Always read the safety instructions carefully
- Keep this User's Manual for future reference
- Keep this equipment away from humidity
- Lay this equipment on a reliable flat surface before setting it up
- If any of the following situation arises, get the equipment checked by a service technician:
  - The equipment has been exposed to moisture
  - The equipment has been dropped and damaged
  - The equipment has obvious sign of breakage
  - The equipment is not working properly or you cannot get it to work according to the User's Manual

# **Hardware Installation**

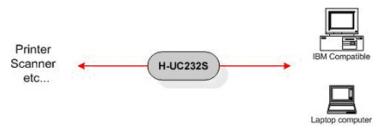

# **Software Installation**

#### Windows XP

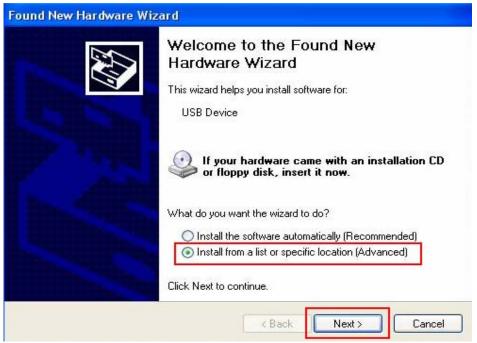

1. Select "Install from a list or specific location [Advanced]," and click "Next"

| arch for the best driver in these lo<br>the check boxes below to limit and<br>s and removable media. The be |                                                                                                    |                                                                                                    |                                                                          |
|----------------------------------------------------------------------------------------------------|----------------------------------------------------------------------------------------------------|----------------------------------------------------------------------------------------------------|--------------------------------------------------------------------------|
|                                                                                                    |                                                                                                    |                                                                                                    |                                                                          |
|                                                                                                    |                                                                                                    |                                                                                                    | hich includes local                                                      |
| Search removable media (flop                                                                                | py, CD-ROM)                                                                                                    |                                                                                                    |                                                                          |
| Include this location in the se                                                                             | arch:                                                                                                    |                                                                                                    |                                                                          |
| C:\WINDOWS\OPTIONS\C                                                                                        | ABSANETRITS5.INI                                                                                                    | F                                                                                                    | Browse                                                                   |
| n't search. I will choose the drive                                                                         | to install.                                                                                                    |                                                                                                    |                                                                          |
|                                                                                                    |                                                                                                    |                                                                                                    | does not guarantee th                                                    |
| anter you choose will be the be.                                                                            | Children for your ha                                                                                                    | iamaio.                                                                                                    |                                                                          |
|                                                                                                    |                                                                                                    |                                                                                                    |                                                                          |
|                                                                                                    | Include this location in the sea<br>C:WINDOWS\0PTIONS\C/<br>n't search. I will choose the driver<br>pose this option to select the devi | n't search. I will choose the driver to install.<br>oose this option to select the device driver from a list | Include this location in the search: C:\WINDOWS\OPTIONS\CABS\NETRTS5.INF |

2. Select "Search removable media (floppy, CD-ROM...), and click "Next"

| ~ |                                                                                                    |
|---|----------------------------------------------------------------------------------------------------|
| 1 | The software you are installing for this hardware:                                                                                                    |
|   | Prolific USB-to-Serial Comm Port                                                                                                    |
|   | has not passed Windows Logo testing to verify its compatibility<br>with Windows XP. ( <u>Tell me why this testing is important.</u> )                                                              |
|   | Continuing your installation of this software may impair<br>or destabilize the correct operation of your system                                                                                    |
|   | either immediately or in the future. Microsoft strongly<br>recommends that you stop this installation now and<br>contact the hardware vendor for software that has<br>passed Windows Logo testing. |

3. Click "Continue Anyway"

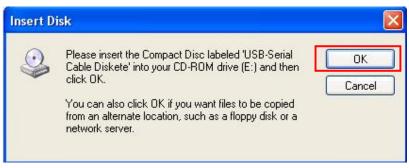

4. The Windows driver file searches for the device. Press "OK."

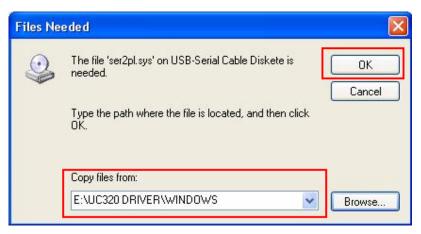

5. Click "Browse" and select "CD-ROM drive" as your target drives and click "OK."

| Found New Hardware Wi | izard 🛛                                                                                                    |
|-----------------------|----------------------------------------------------------------------------------------------------|
|                       | Completing the Found New<br>Hardware Wizard<br>The wizard has finished installing the software for:<br>Prolific USB-to-Serial Comm Port |
|                       | Click Finish to close the wizard.                                                                                                    |
|                       | K Back Finish Cancel                                                                                                    |

6. Windows has finished installing the software; click "Finish" to complete installing driver.

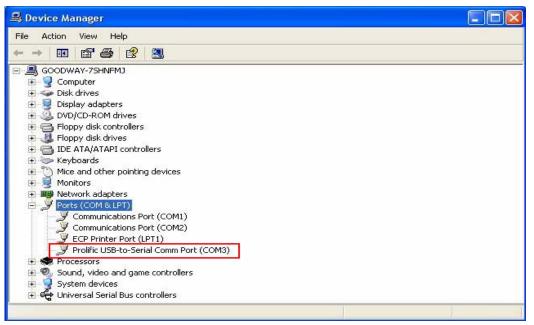

6. In "System Properties," "Device Manager," "Prolific USB-to Serial Converter Port (COM3)" will appear.

#### NOTE:

*The Serial Converter doesn't support interrupt transfer mode devices: EX: KEYBOARD, MOUSE , JOYSTICK ETC. CALL HID DEVICE* 

# Windows 98SE

| Add New Hardware Wi | zard                                                                        |
|---------------------|-----------------------------------------------------------------------------|
|                     | This wizard searches for new drivers for:                                   |
|                     | USB Device                                                                  |
|                     | A device driver is a software program that makes a<br>hardware device work. |
| 🎭 🌧                 |                                                                             |
|                     |                                                                             |
|                     |                                                                             |
|                     |                                                                             |
|                     | < Back Next > Cancel                                                        |

1. Windows will search for a new device, then press "Next".

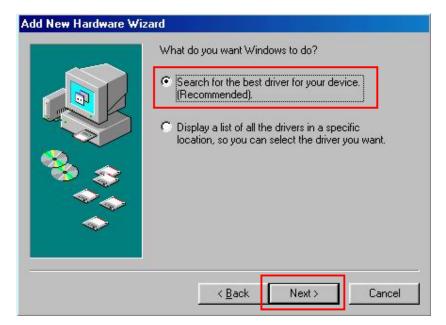

2. Select "Search for the best driver for your device [Recommended]," and press "Next".

| Windows will search for new drivers in its driver database<br>on your hard drive, and in any of the following selected<br>locations. Click Next to start the search.<br>Eloppy disk drives<br>CD-ROM drive<br>Microsoft Windows Update |
|----------------------------------------------------------------------------------------------------|
| Specify a location: G:\UC320 DRIVER\WINDOWS Browse                                                                                                    |
| <br>< <u>B</u> ack Next > Cancel                                                                                                    |

3. Click "Browse" and select "CD-ROM drive" as your target drives and click "Next"

|          | Windows driver file search for the device:                                                                                                 |
|----------|----------------------------------------------------------------------------------------------------|
|          | Prolific USB-to-Serial Comm Port                                                                                                    |
|          | Windows is now ready to install the best driver for this<br>device. Click Back to select a different driver, or click Next<br>to continue. |
| 🥸 🍣 i    | Location of driver:                                                                                                    |
|          | G:\UC320D~5\WINDOWS\SERWPL.INF                                                                                                    |
| <b>~</b> |                                                                                                    |
|          | <u> </u>                                                                                                    |
|          | < <u>B</u> ack Next> Cancel                                                                                                    |

4. The Windows driver file will search for the device. Press "Next".

| Add New Hardware Wiz | ard                                                                                                    |
|----------------------|----------------------------------------------------------------------------------------------------|
|                      | Prolific USB-to-Serial Comm Port<br>Windows has finished installing the software that your new<br>hardware device requires. |
|                      | < Back Finish Cancel                                                                                                    |

5. Windows has finished installing the software; click "Finish" to complete installing driver.

| System Properties                                                                                                    |                                                                                                    |                                                                                                    | ? ×            |
|----------------------------------------------------------------------------------------------------|----------------------------------------------------------------------------------------------------|----------------------------------------------------------------------------------------------------|----------------|
| General Device Mana                                                                                                    | ger Hardware                                                                                                    | Profiles Performa                                                                                    | ance           |
| View devices by !                                                                                                    | ype CV                                                                                                    | iew devices by <u>c</u> or                                                                           | nnection       |
| Commun<br>Commun<br>CCP Prin<br>USB to<br>USB to<br>USB to<br>USB to<br>USB to<br>USB to<br>Universal Se<br>Universal Se<br>Universal Se<br>Sis 700<br>Sis 700<br>Sis 700<br>Sis 700<br>Sis 700<br>Sis 700<br>Sis 700 | ications Port (C<br>ications Port (C<br>iter Port (LPT1)<br>Serial Port (COM<br>o and game cor<br>ces<br>rrial Bus controll<br>(SB-to-Serial Co<br>PCI to USB 0<br>(PCI to USB 0) | DM2)<br>atrollers<br>ers<br>mm Port<br>pen Host Controller<br>pen Host Controller<br>Host Controller |                |
| P <u>r</u> operties                                                                                                    | Re <u>f</u> resh                                                                                                    | R <u>e</u> move                                                                                      | Pri <u>n</u> t |
|                                                                                                    |                                                                                                    | <br>[                                                                                                | Cancel         |

6. In "System Properties," the Device Manager will display "USB to Serial Port (COM3)" and "Prolific USB-to Serial Comm Port." Once this is displayed, installation is complete.

#### Windows 2000

| Found New Hardware Wizard |                                                                                                    |
|---------------------------|----------------------------------------------------------------------------------------------------|
|                           | Welcome to the Found New<br>Hardware Wizard<br>This wizard helps you install a device driver for a<br>hardware device. |
|                           | < <u>₿</u> ack Next> Cancel                                                                                            |

Click "Next" to start the installation.

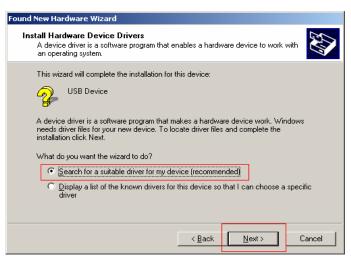

Select "Search for the best driver for your device" and click "Next."

| Found New Hardware Wizard                                                                                                    |
|----------------------------------------------------------------------------------------------------|
| Locate Driver Files<br>Where do you want Windows to search for driver files?                                                                                |
| Search for driver files for the following hardware device:                                                                                                  |
| USB Device                                                                                                    |
| The wizard searches for suitable drivers in its driver database on your computer and in<br>any of the following optional search locations that you specify. |
| To start the search, click Next. If you are searching on a floppy disk or CD-ROM drive,<br>insert the floppy disk or CD before clicking Next.               |
| Optional search locations:                                                                                                    |
| Floppy disk drives                                                                                                    |
| CD-ROM drives                                                                                                    |
| Specify a location                                                                                                    |
| Microsoft Windows Update                                                                                                    |
|                                                                                                    |
| < <u>B</u> ack Next> Cancel                                                                                                    |

Select "CD-ROM drives" and click "Next" to continue.

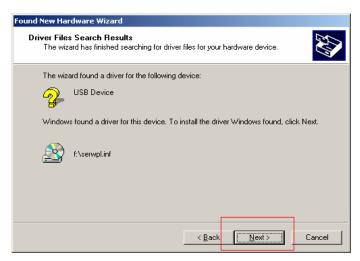

Click "Next" to install the driver for the device.

| Found New Hardware Wizard |                                                                                                    |
|---------------------------|----------------------------------------------------------------------------------------------------|
|                           | Completing the Found New<br>Hardware Wizard<br>Prolific USB-to-Serial Bridge<br>Windows has finished installing the software for this device.<br>To close this wizard, click Finish. |
|                           | Kan Kan Kan Kan Kan Kan Kan Kan Kan Kan                                                                                                    |

Click "Finish" to complete the installation.

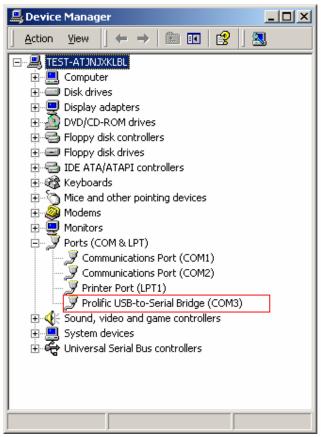

The statement "USB-to-Serial Port (COM3)" should appear in your "Device Manager."

#### Windows ME

| Add New Hardware Wizard |                                                                                                    |
|-------------------------|----------------------------------------------------------------------------------------------------|
|                         | Windows has found the following new hardware:<br>USB Device<br>Windows can automatically search for and install software<br>that supports your hardware. If your hardware came with<br>installation media, insert it now and click Next.<br>What would you like to do?<br>What would you like to do?<br>Specify the location of the driver (Recommended)<br>Specify the location of the driver (Advanced) |
|                         | < Back Next > Cancel                                                                                                    |

Select "Automatic search for a better driver" and click "Next".

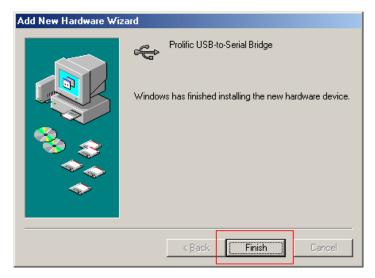

Click "Finish" to complete installation.

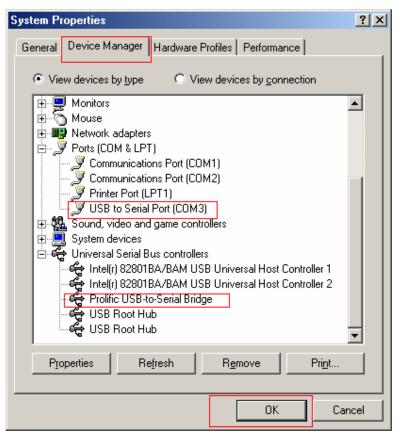

These statements: "USB to Serial Port (COM3)" and "Prolific USB-to Serial Bridge" should appear in your "Device Manager."

#### NOTE:

The USB Serial Converter cannot support interrupt transfer mode devices, such as, keyboards, mice, joysticks, etc.

#### Disclaimer

Information in this document is subject to change without notice. The manufacturer does not make any representations or warranties (implied or otherwise) regarding the accuracy and completeness of this document and shall in no event be liable for any loss of profit or any commercial damages, including but not limited to special, incidental, consequential, or other damages.

No part of this document may be reproduced or transmitted in any form by any means, electronic or mechanical, including photocopying, recording or information recording and retrieval systems without the express written permission of the manufacturer.

All brand names and product names used in this document are trademarks, or registered trademarks of their respective holders.